## **GENERADOR DE LISTADOS DE DEUDAS**  *Rec.Voluntaria/Gestión de Deudas, P.6/Generador de Listados de Deudas Rec.Voluntaria/Listados/Generador de Listados de Deudas*

Herramienta que permite la creación de listados de deudas de forma flexible, permitiendo al usuario la elección de una gran variedad de filtros, para concretar los datos que se mostrarán en el informe.

Al seleccionar, en Rec. Voluntaria, Gestión de Deudas, P.6, Generador de Listados de Deudas, se mostrará la pantalla de control:

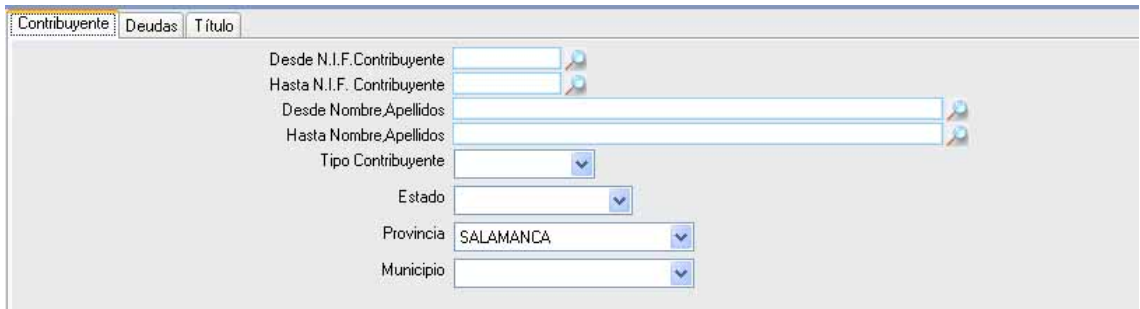

La herramienta dispone de tres paneles de filtros y opciones que son accesibles a través de las pestañas superiores Contribuyente, Deudas y Título.

**Pestaña Contribuyente:** Es el panel que se muestra en primer lugar. Tiene una serie de filtros:

**Desde / Hasta N.I.F. Contribuyente:** Permite filtrar la búsqueda marcando como límites el NIF del contribuyente.

**Desde Nombre, Apellidos:** Para buscar contribuyentes limitando la consulta mediante los campos de nombre y apellidos del contribuyente.

**Tipo Contribuyente:** Con este desplegable se puede discriminar la búsqueda por el tipo de contribuyente.

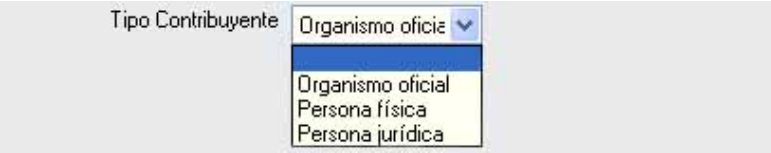

**Estado:** Permite determinar los contribuyentes que se incluyen en el informe atendiendo a su estado.

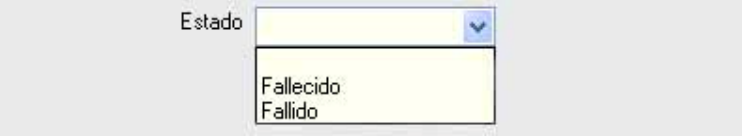

**Provincia:** Menú desplegable que contiene un listado de las provincias que se pueden incluir en el informe.

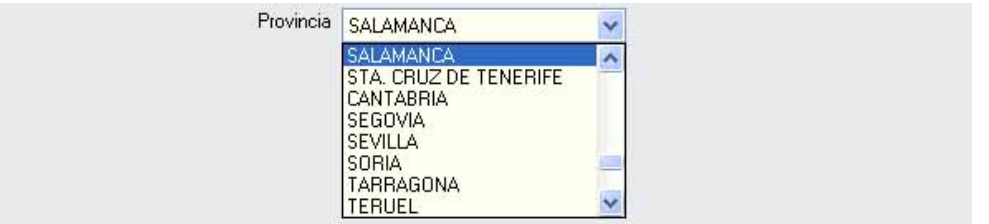

**Municipio:** Este filtro varía dependiendo de la provincia seleccionada. Se podrá limitar el listado a un municipio de los contenidos en este menú desplegable.

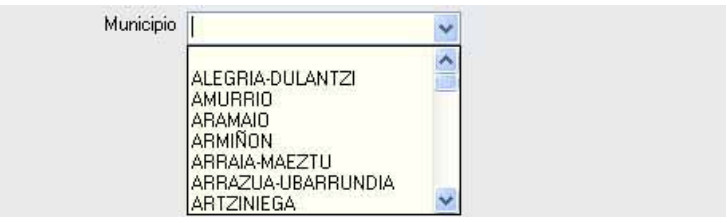

**Pestaña Deudas:** Esta pestaña habilita otro panel con diversos filtros:

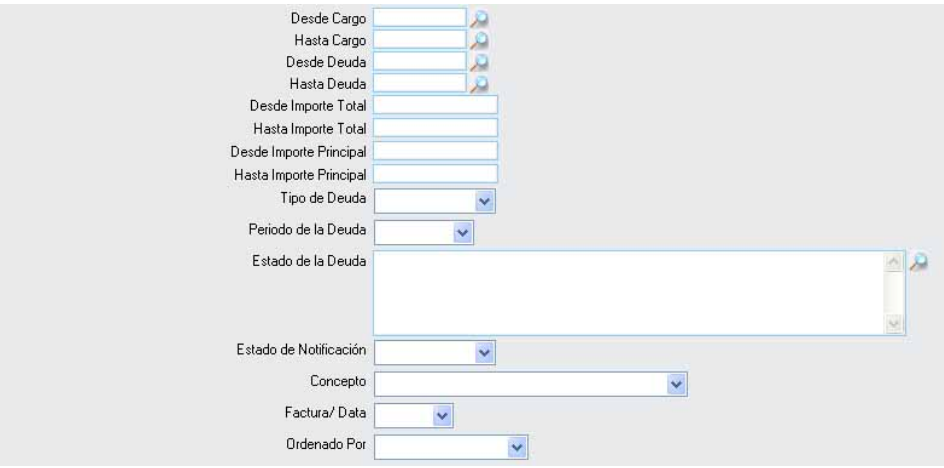

**Desde / Hasta Cargo:** Para incluir sólo las deudas pertenecientes a los cargos entre los límites establecidos.

Desde / Hasta Deuda: Permite limitar la búsqueda por los números de referencia de las deudas.

**Desde / Hasta Importe Total / Principal:** Con este filtro se marca un máximo y/o un mínimo para el importe total/principal de las deudas.

**Tipo de Deuda:** Menú que ofrece la posibilidad de seleccionar la procedencia de las deudas que se incluyen en el informe.

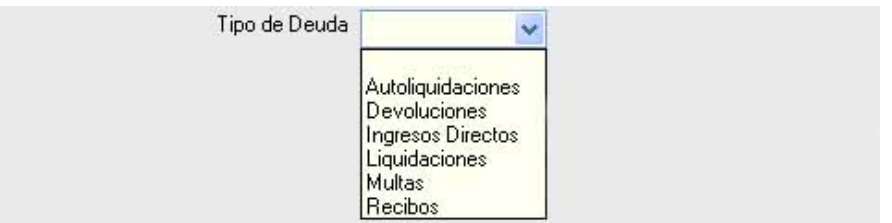

**Periodo de la Deuda:** Para seleccionar deudas en periodo voluntario, en ejecutiva o todas.

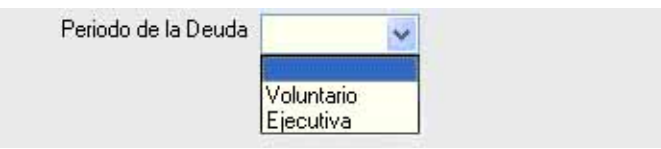

**Tipo Cargo:** Para seleccionar la procedencia de las deudas que forman el cargo.

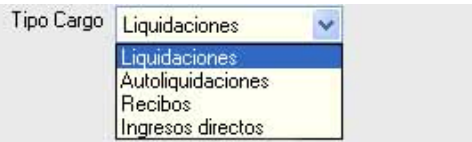

**Desde / Hasta Código Cargo:** Para incluir sólo las deudas pertenecientes a los cargos entre los límites establecidos.

**Desde / Hasta Número Deuda:** Permite buscar deudas utilizando como límite los números de deuda.

**Desde / Fecha Cargo:** Permite consultar los cargos aprobados entre las fechas marcadas.

**Desde / Hasta Fecha deuda:** Filtro que acota la búsqueda con la fecha de alta de las deudas.

**Desde / Hasta Código Tributo:** Por medio de este filtro se determinan los códigos de tributo que se van a incluir en la búsqueda.

**Listar Pagados:** Con este filtro se puede elegir mostrar únicamente las deudas pagadas, las no pagadas o todas.

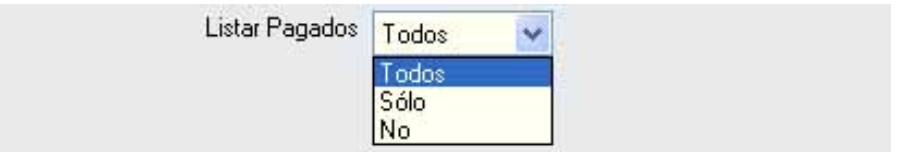

Algunos filtros disponen de un asistente, que facilita la consulta de valores válidos para ese campo, y se activa mediante el icono .

Este icono activa una ventana flotante con varios campos de filtro y botones de acción.

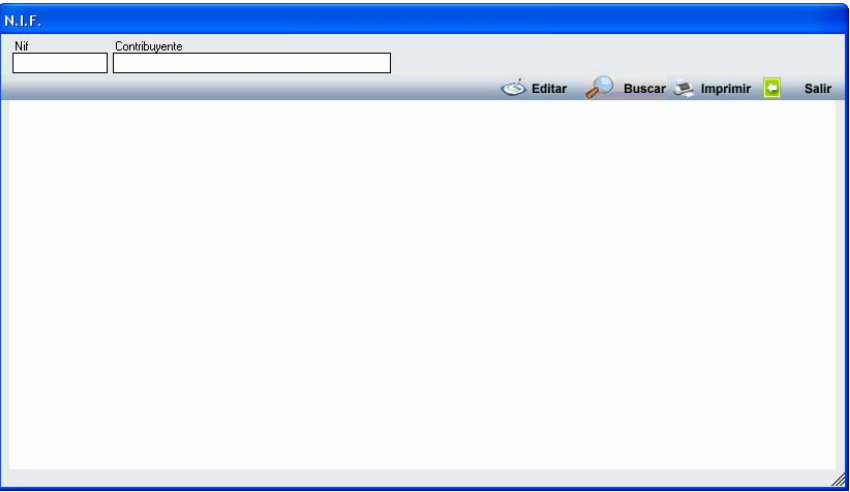

La ventana contiene una serie de campos de texto, relacionados con el filtro. Estos campos varían dependiendo del filtro al que está asociada la ventana. En ellos se pueden introducir valores que se utilizarán como restricciones en las búsquedas.

## **Botones de acción:**

**Buscar:** Se recuperan los valores de los campos que aparecen en la ventana, de todos aquellos registros que cumplen con las restricciones que se hayan introducido. El resultado de la búsqueda se muestra en el recuadro inferior de la ventana.

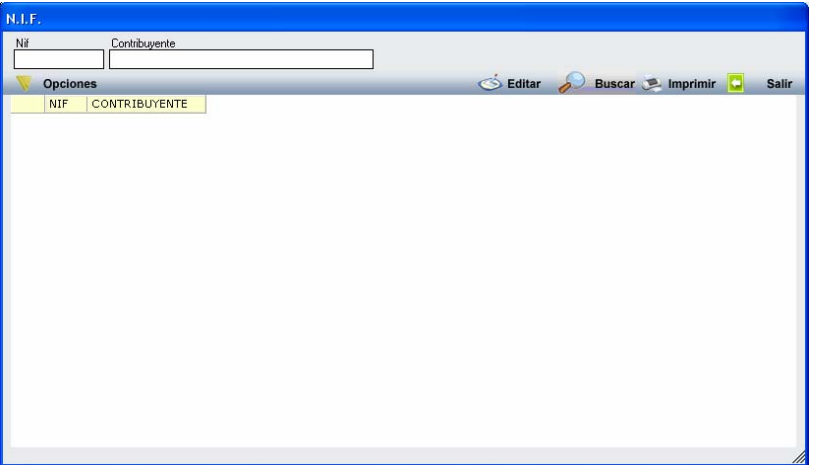

Al realizar una búsqueda, se habilita el botón *"Opciones".* Al activarlo, se despliega un menú que contiene una serie de operaciones que se pueden realizar con los registros obtenidos en la consulta.

**Seleccionar Todos:** Marca todos los registros. **Seleccionar ninguno:** Se desmarcan los registros que estuvieran marcados. **Ver Seleccionados:** Se eliminan de la ventana aquellos registros que no estén seleccionados. **Ver No Seleccionados:** Se eliminan de la ventana aquellos registros que estén marcados. **Ver Todos:** Se recuperan los registros que hayan sido eliminados.

**Opciones** Seleccionar Todos Seleccionar Ninguno Ver Seleccionados Ver No Seleccionados Ver Todos

**Imprimir:** Se imprime la información que se haya obtenido al realizar la última búsqueda.

**Editar:** Si hay un registro seleccionado, al pulsar este botón, se cierra la ventana y se aplica el valor correspondiente al filtro que generó la ventana. Esta misma operación se puede realizar haciendo doble clic sobre un registro.

**Salir:** Al pulsar este botón, se cierra la ventana y la aplicación regresa al menú anterior.

Con las opciones marcadas se realiza la búsqueda y se genera el informe Listado de Deudas por Cargo.

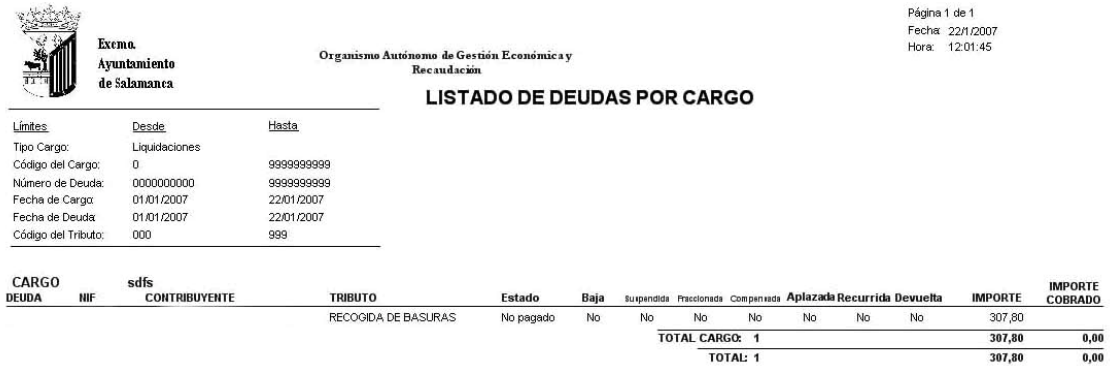